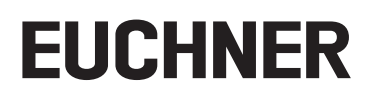

# **Application**

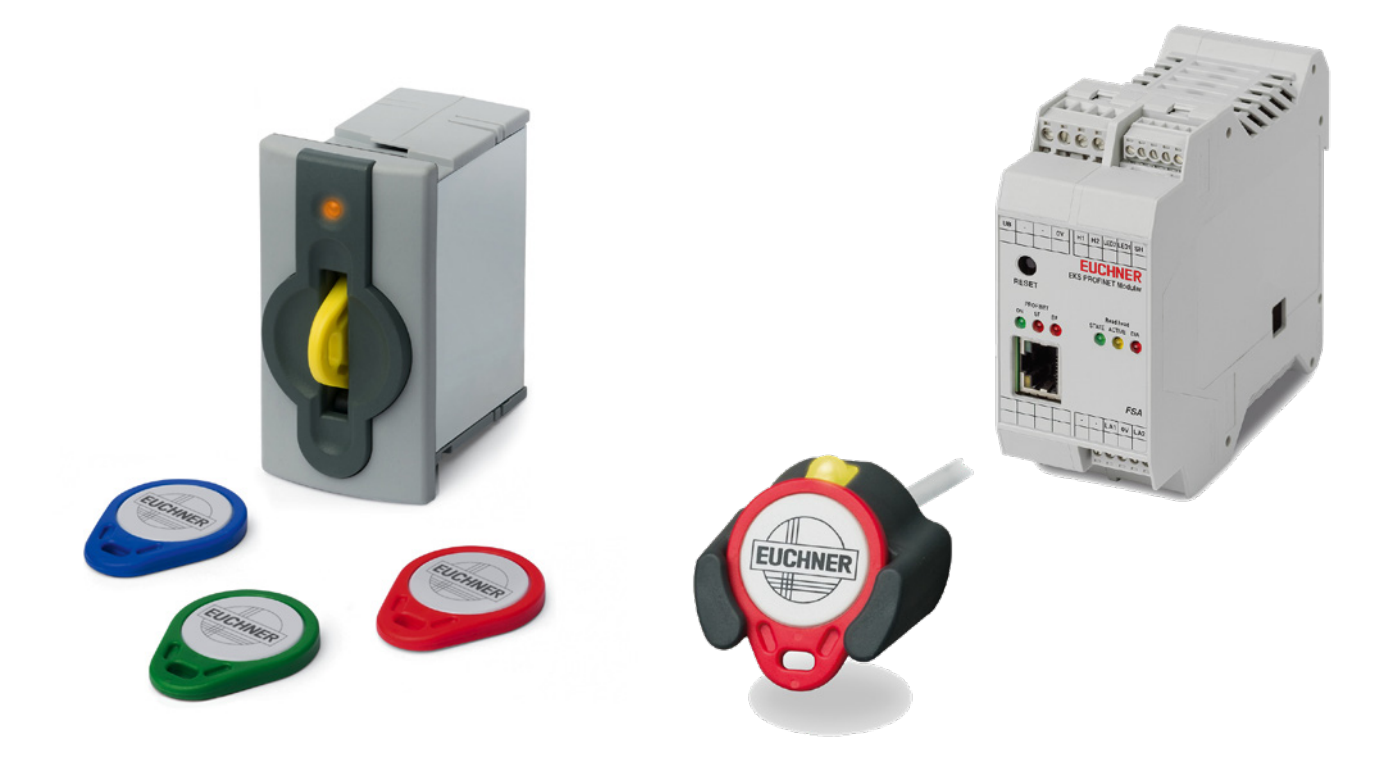

# **Integration of EKS with PROFINET IO interface into TIA Portal from V14 SP1**

## **Contents**

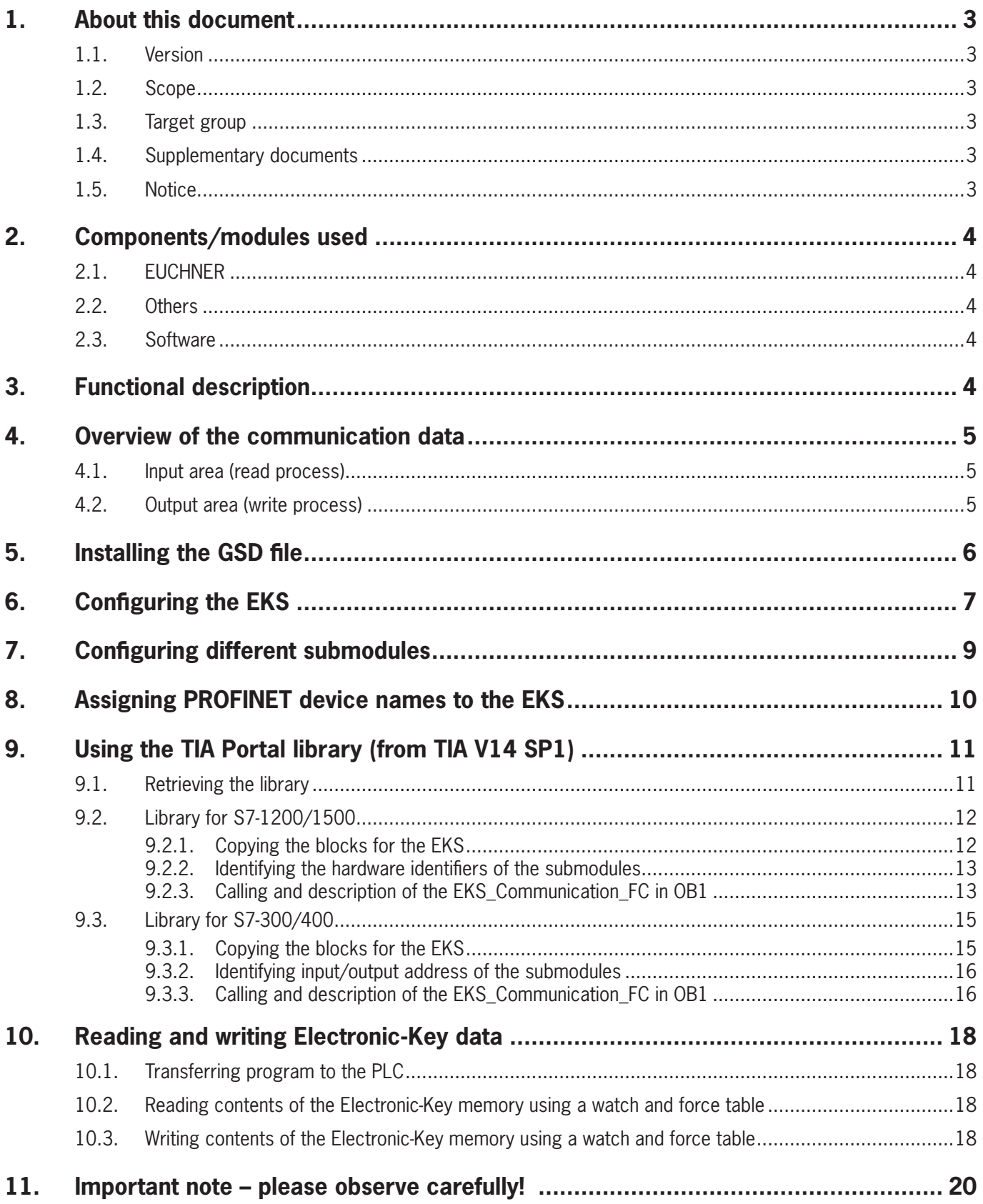

# <span id="page-2-0"></span>**1. About this document**

## **1.1. Version**

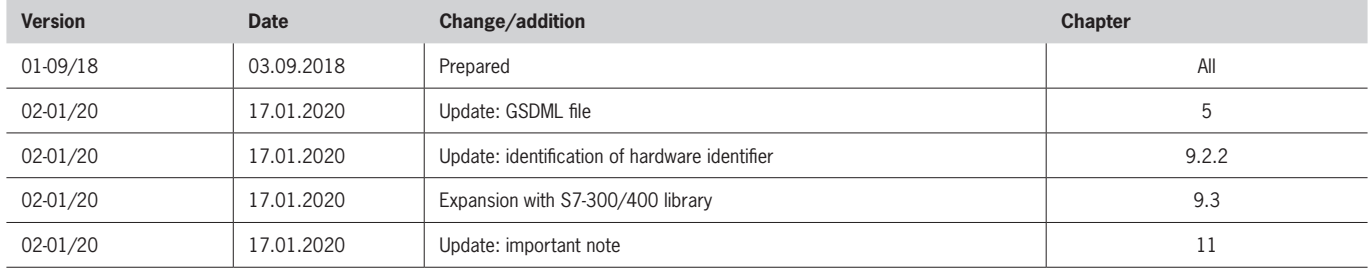

## **1.2. Scope**

The purpose of this document is the integration and configuration of the EKS with PROFINET IO interface into SIEMENS TIA Portal from version 14 SP1.

## **1.3. Target group**

Design engineers and installation planners for safety systems on machines, as well as setup and servicing staff possessing special expertise in handling safety components as well as expertise in the installation, setup, programming and diagnostics of programmable logic controllers (PLCs) and bus systems.

## **1.4. Supplementary documents**

The overall documentation for this application consists of the following documents:

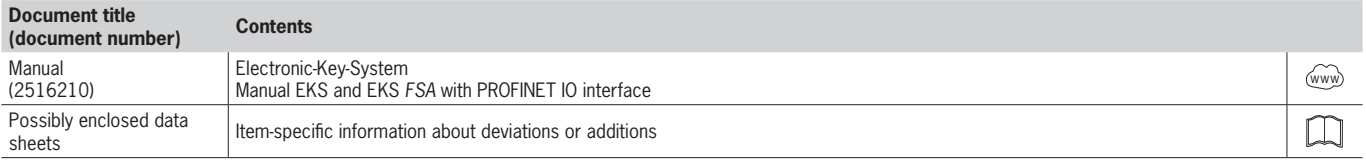

## **1.5. Notice**

This application is based on the manual for the EKS with PROFINET IO interface. Please refer to the manual for the technical details and other information. In the rest of this document the EKS with PROFINET IO interface is referred to as the *EKS* for short.

# <span id="page-3-0"></span>**2. Components/modules used**

## **2.1. EUCHNER**

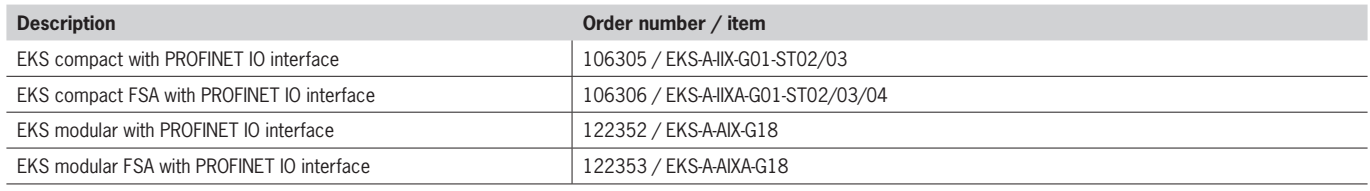

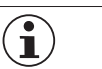

### **TIP!**

More information and downloads about the aforementioned EUCHNER products can be found at [www.euchner.com.](http://www.euchner.com) Simply enter the order number in the search box.

## **2.2. Others**

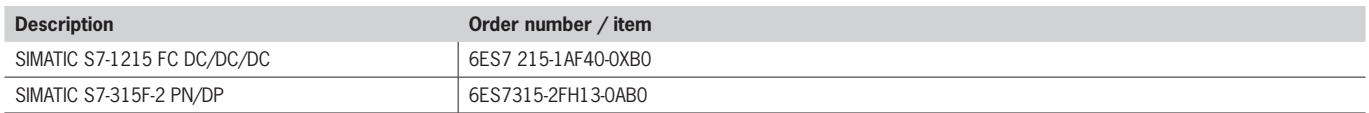

## **2.3. Software**

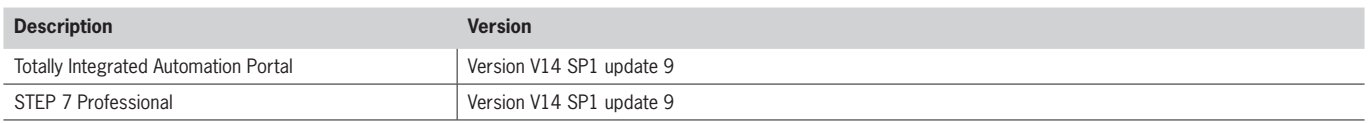

## **3. Functional description**

EKS PROFINET devices are read/write systems with electronics for the inductive bidirectional interface to the transponder and interface electronics.

The system is connected via the integrated PROFINET interface, which is designed as an RJ45 socket. A separate switch may be required for the PROFINET connection. The EKS does not have an integrated switch.

The current state of the Electronic-Key adapter is displayed using a 3-color LED.

The Electronic-Key is placed on the Electronic-Key adapter for operation. The power supply for the transponder and the data are transferred between the Electronic-Key adapter and the Electronic-Key without using any contacts.

# <span id="page-4-0"></span>**4. Overview of the communication data**

## **4.1. Input area (read process)**

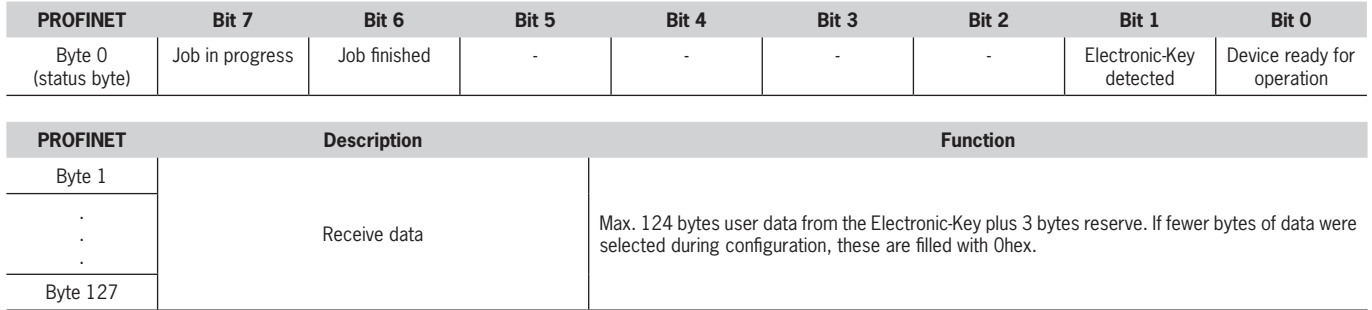

## **4.2. Output area (write process)**

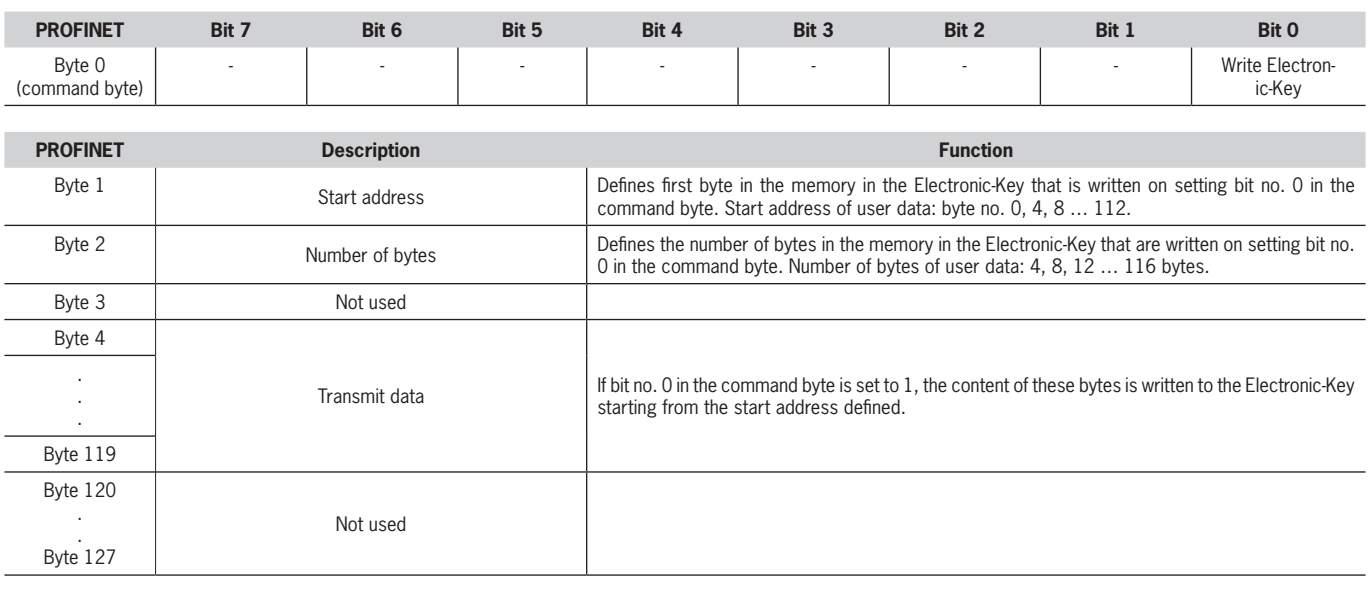

 $\overline{1}$ 

## **TIP!**

You will find further information in the manual.

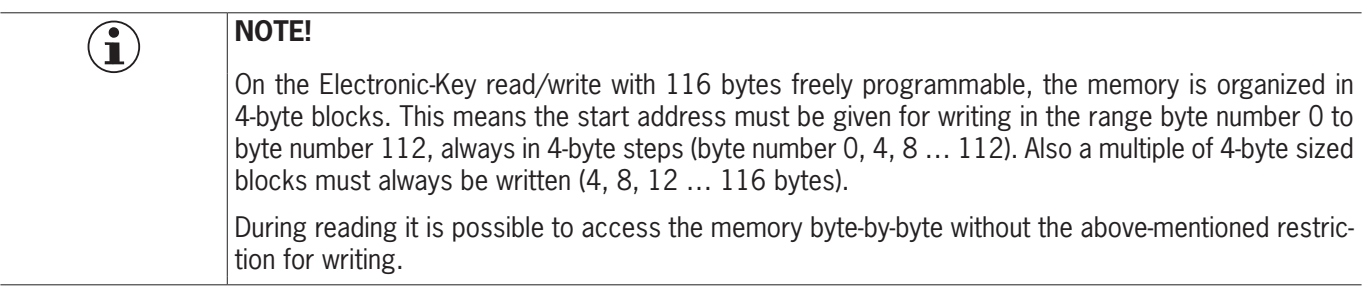

# <span id="page-5-0"></span>**5. Installing the GSD file**

You will require the corresponding GSD file in GSDML format to integrate the EKS into TIA Portal: Ì GSDML-V2.34-Euchner-EKS\_2524496-YYYYMMDD

You will find the GSD file in the download area at [www.euchner.com.](https://www.euchner.de/de-de/service/downloads/software/gsd-gsdml-und-eds-dateien/eks/) Always use the latest GSD file. Please proceed as follows to install the GSD file in TIA Portal V14:

1. Click *Options* and select *Manage general station description files (GSD)*.

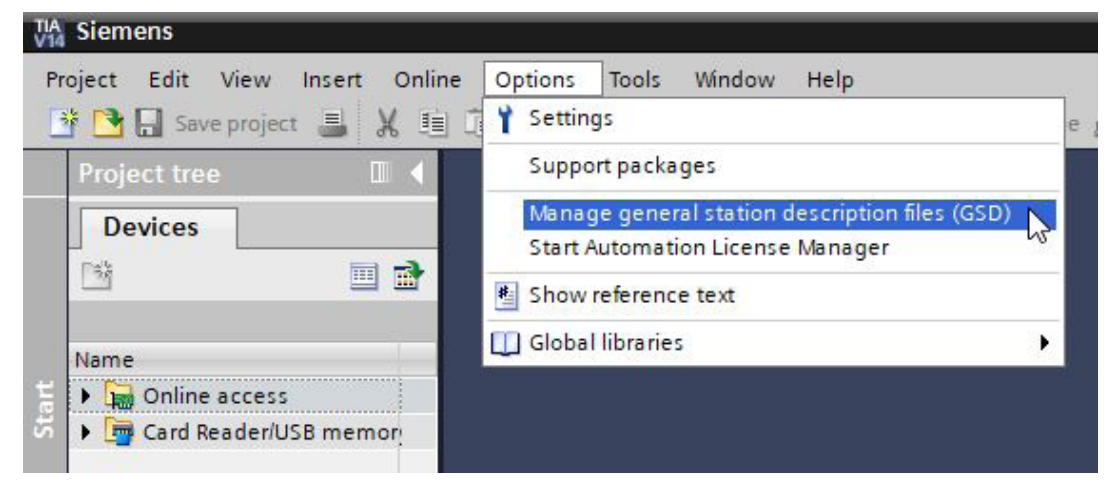

Figure 1: GSD file selection

2. Select the source path for the GSD file and install it.

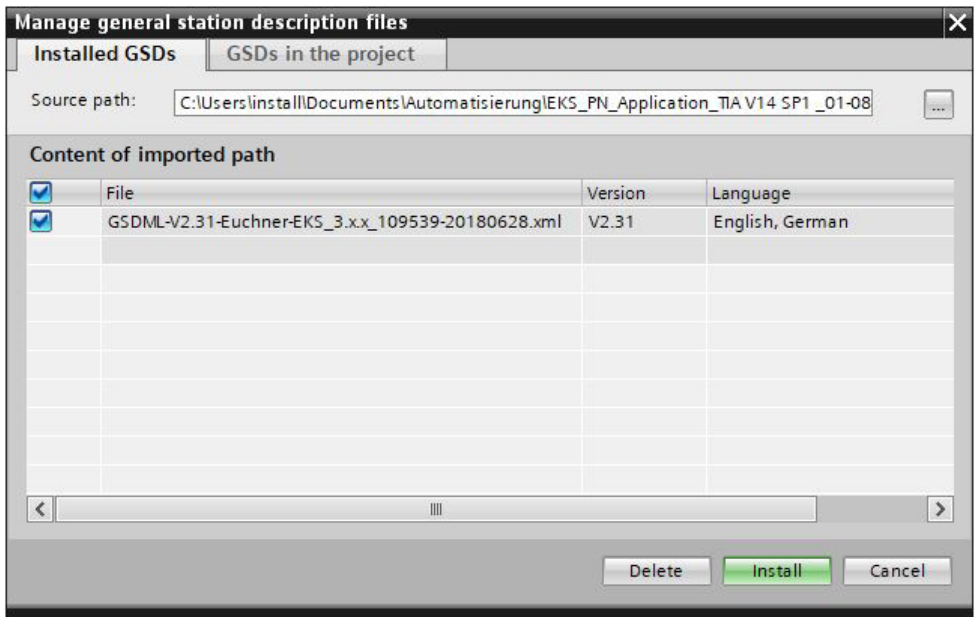

Figure 2: GSD file installation

# <span id="page-6-0"></span>**6. Configuring the EKS**

Select the corresponding EKS from the *Hardware catalog* and add it to the *Network view* using drag & drop. Then assign it to the CPU.

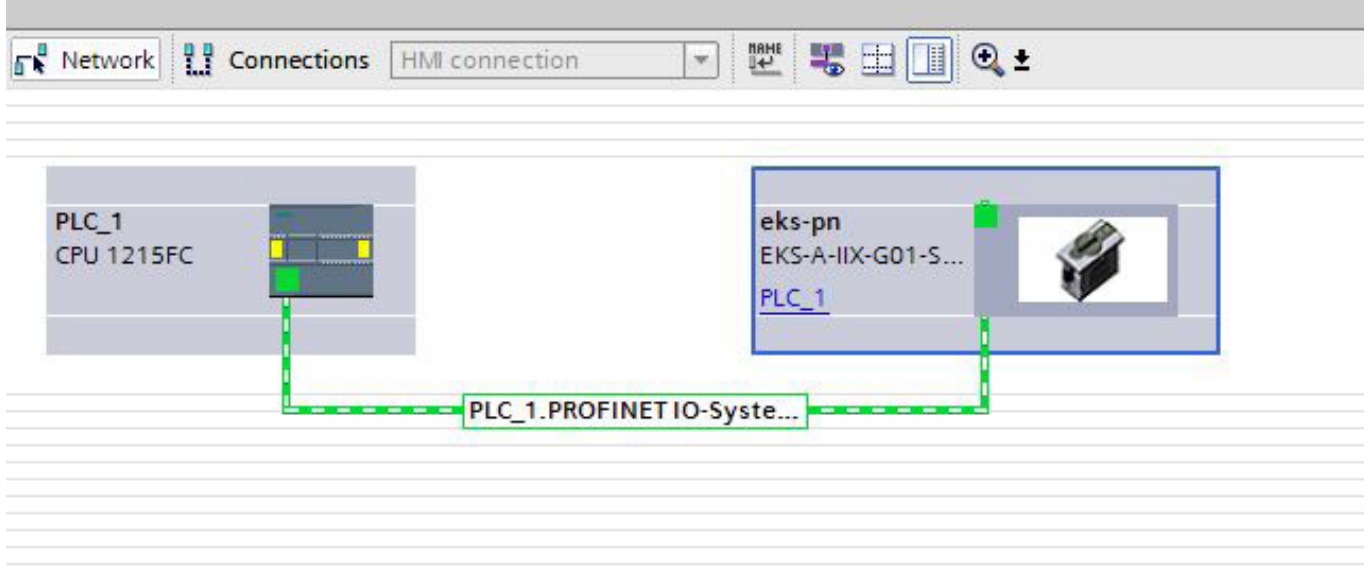

Figure 3: Network view for the EKS

The following PROFINET parameters must be set:

- Ì Device name (factory settings from GSD file): [*eks-pn*].
- $\cdot$  IP address: optionally fixed or dynamic

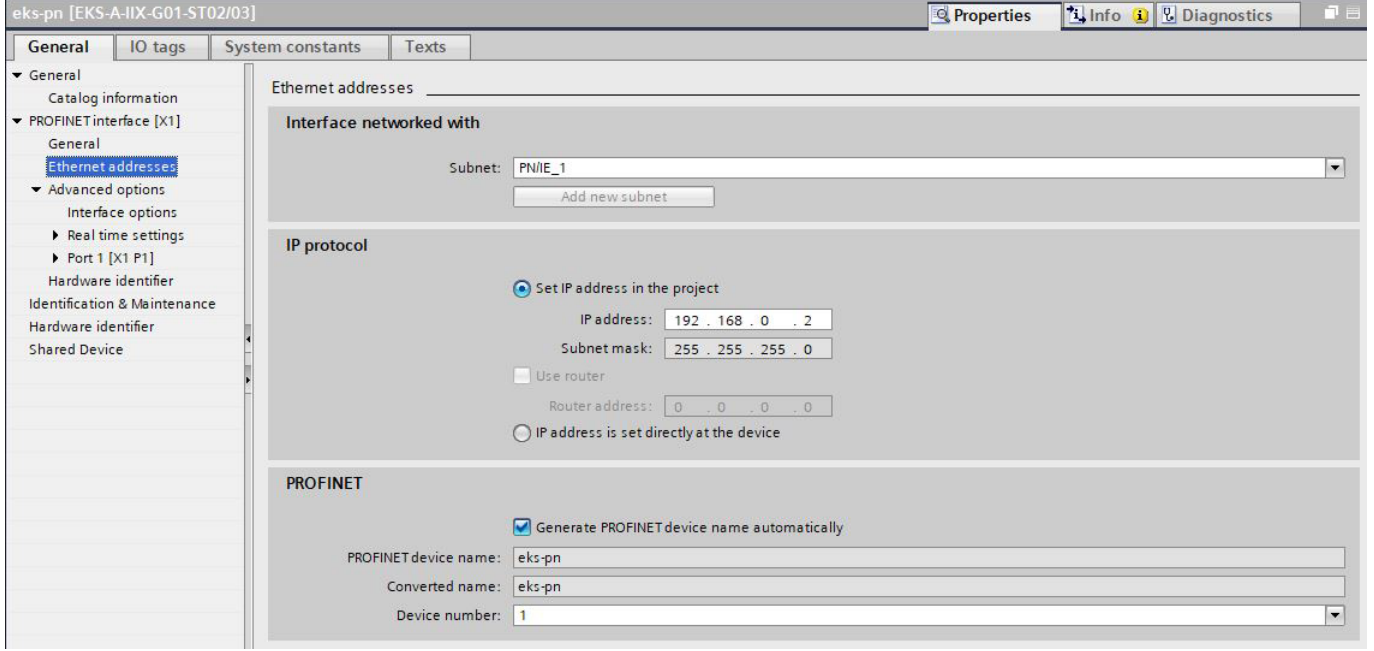

**EN**

Figure 4: PROFINET parameters

**EUCHNER** 

 $\cdot$  IO cycle real time settings

Update time: *Calculate update time automatically* (recommended)

Watchdog time: *Accepted update cycles without IO data:* 3 (recommended)

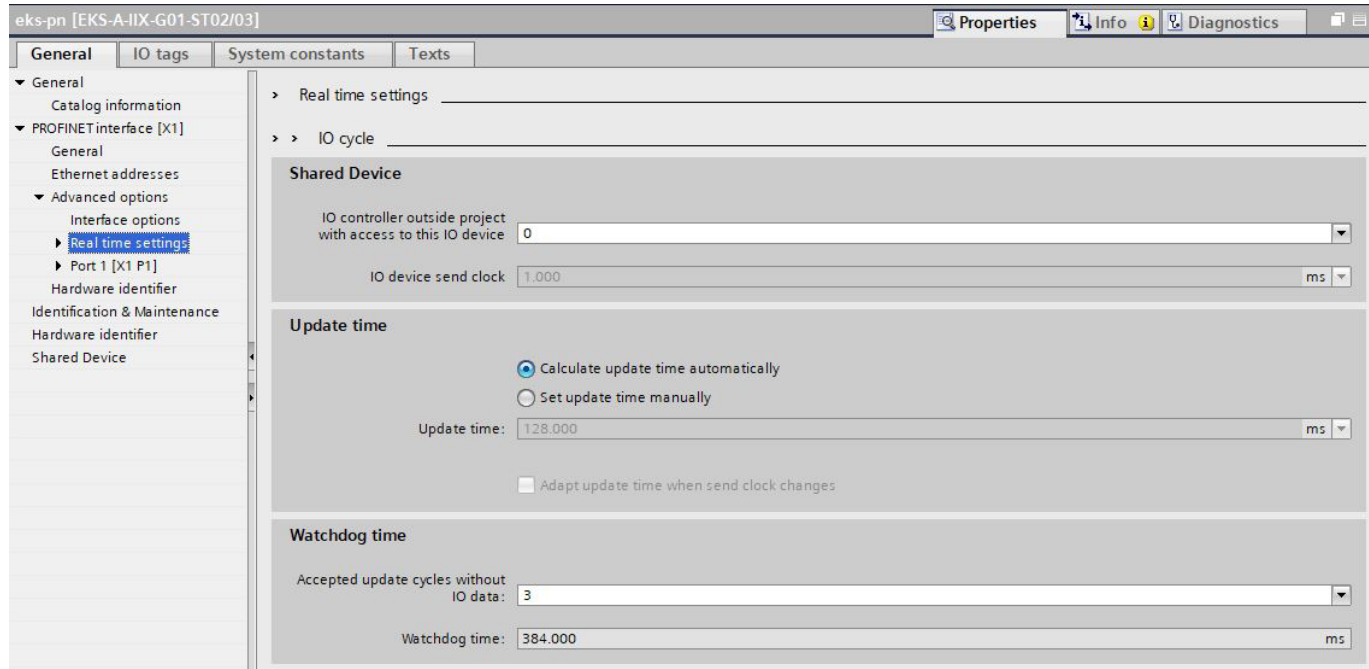

Figure 5: PROFINET *real time settings*

 $\mathbf{r}$ 

# <span id="page-8-0"></span>**7. Configuring different submodules**

Open the EKS in the *Device view*. The preconfigured submodules are *Read: 128 bytes* and *Write: 128 bytes.* With these settings you will obtain the contents of the entire memory in the Electronic-Key. If you require only a certain area on the Electronic-Key or you do not need the complete contents of the Electronic-Key, these modules can be changed. For this purpose, delete the corresponding submodule from the *Device view* and add the required submodule using the mouse and drag & drop.

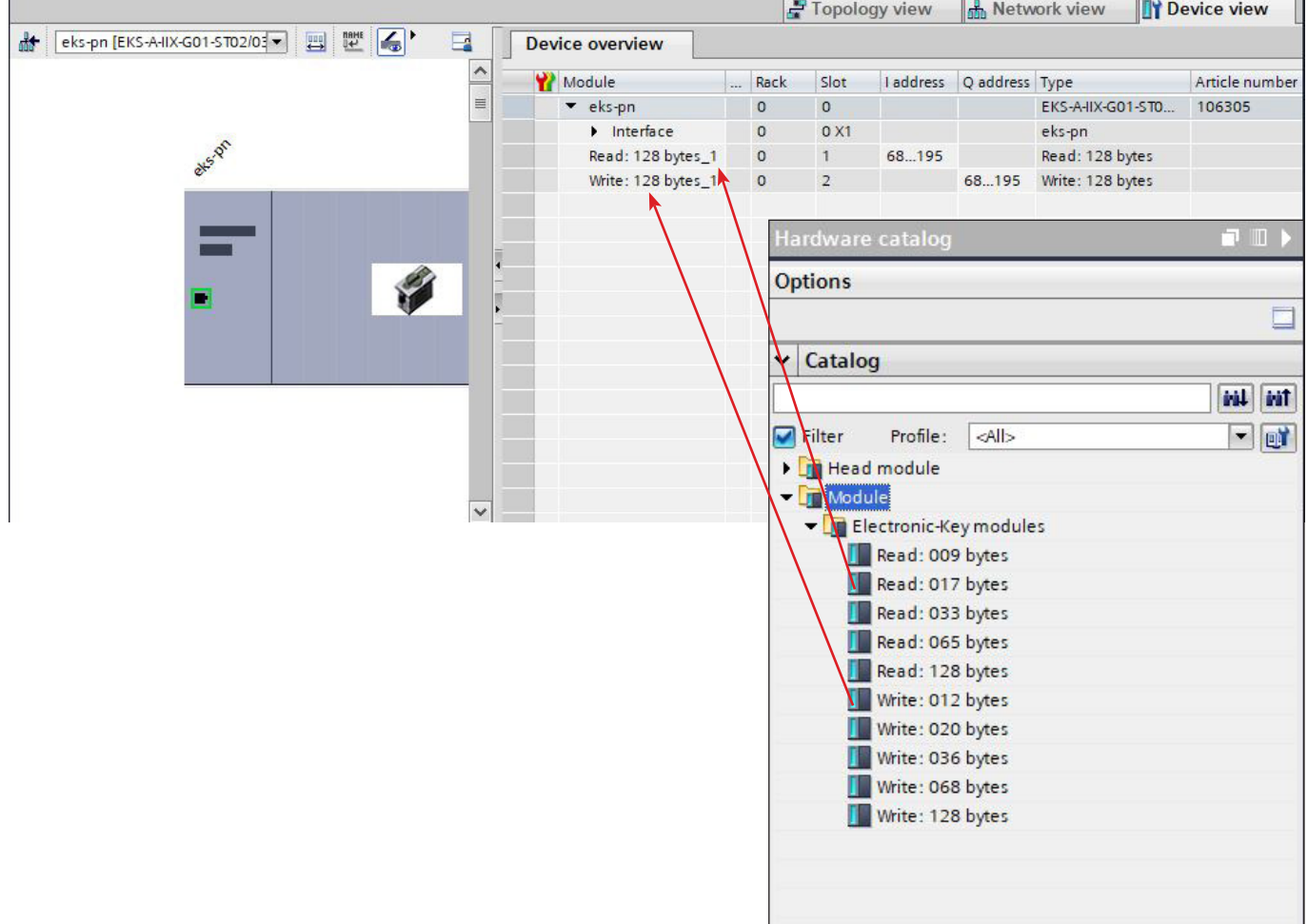

Figure 6: Replacing submodules (example)

| NOTE!                                                                                     |
|-------------------------------------------------------------------------------------------|
| For other parameter settings (start address/number of bytes), please refer to the manual. |

.<br>El

# <span id="page-9-0"></span>**8. Assigning PROFINET device names to the EKS**

1. Open the *Device view* and select the bus module EKS. Use *Assign device name*.

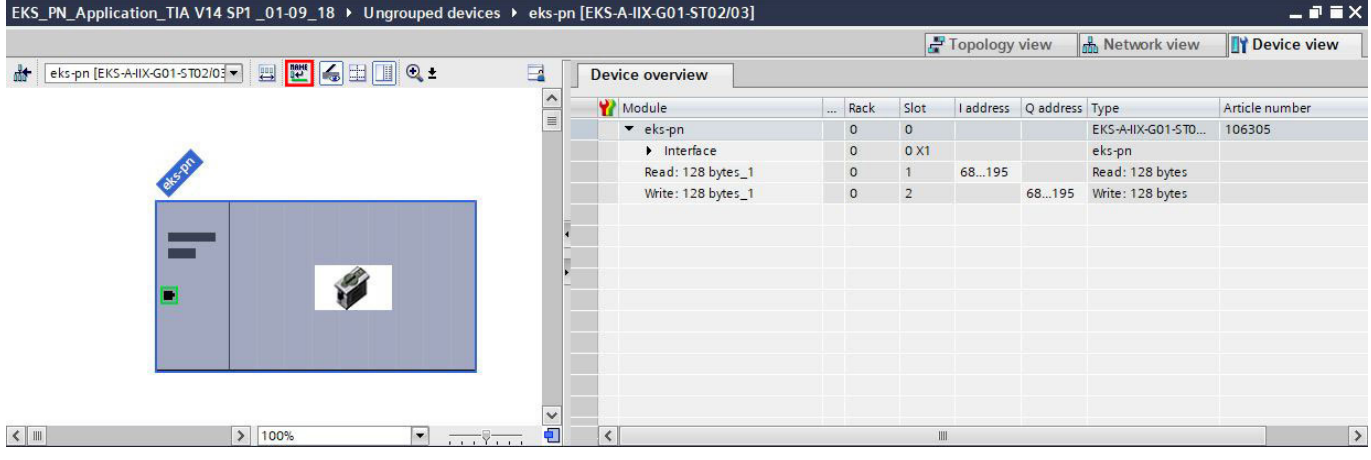

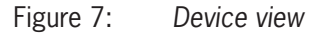

2. Use *Update list* to display all devices of the same type. Compare the MAC address on the type label with the MAC address of the devices available in the network and assign the PROFINET name to the MAC address using *Assign name*.

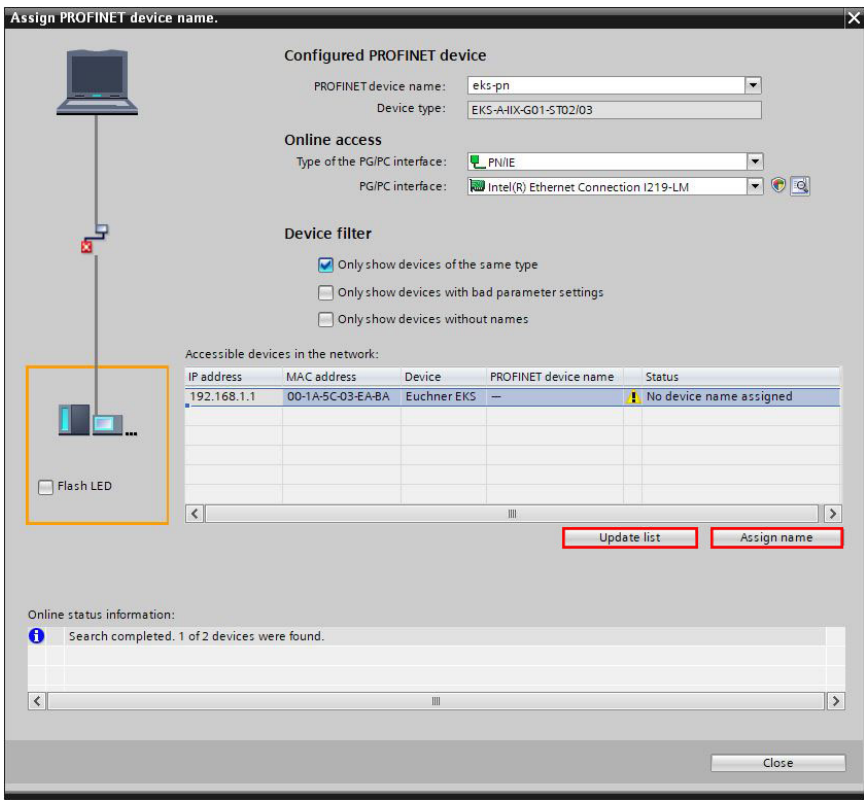

Figure 8: Assigning device name

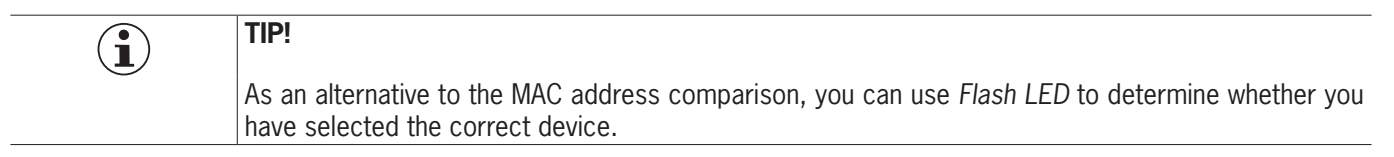

# <span id="page-10-0"></span>**EUCHNER**

# **9. Using the TIA Portal library (from TIA V14 SP1)**

In the library you will find templates you can copy to help you during programming. The memory in the Electronic-Key is read out using the *DPRD\_DAT* block. The Electronic-Key memory can be written using the *DPWR\_DAT* block.

Open the page with EKS applications in the download area at [www.euchner.com](https://www.euchner.de/de-de/service/downloads/software/beispieldateien-und-bibliotheken/eks/) and download the library for the EKS.

### **9.1. Retrieving the library**

- 1. Change to the *Task Card* view (*shortcut: Ctrl+3*) and select *Libraries*.
- 2. Open the context menu with a right click on the *Global libraries* area and select *Retrieve library…* Select the folder with the downloaded library and retrieve it to the required destination folder. The library is updated while retrieving the library using TIA Portal V15 or later because it was prepared using TIA Portal V14 SP1.

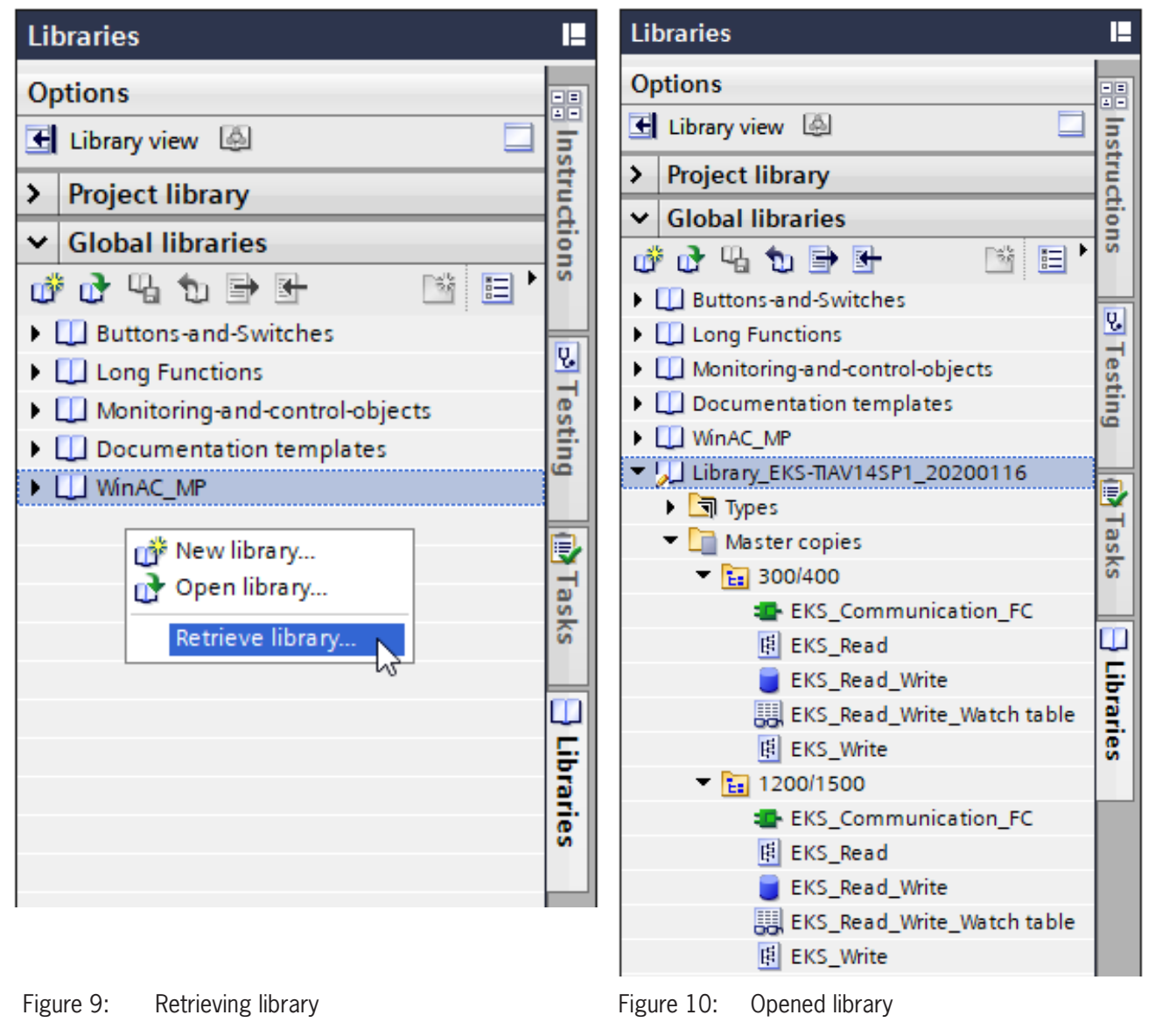

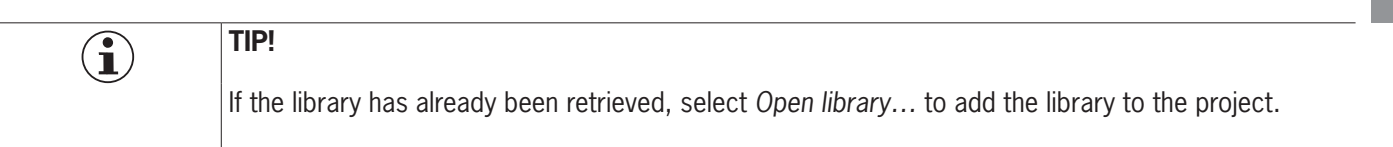

**EN**

## <span id="page-11-0"></span>**9.2. Library for S7-1200/1500**

### **9.2.1. Copying the blocks for the EKS**

1. Open the *library* and copy the blocks from the folder *1200/1500* as per the numbers to the *project tree* folders.

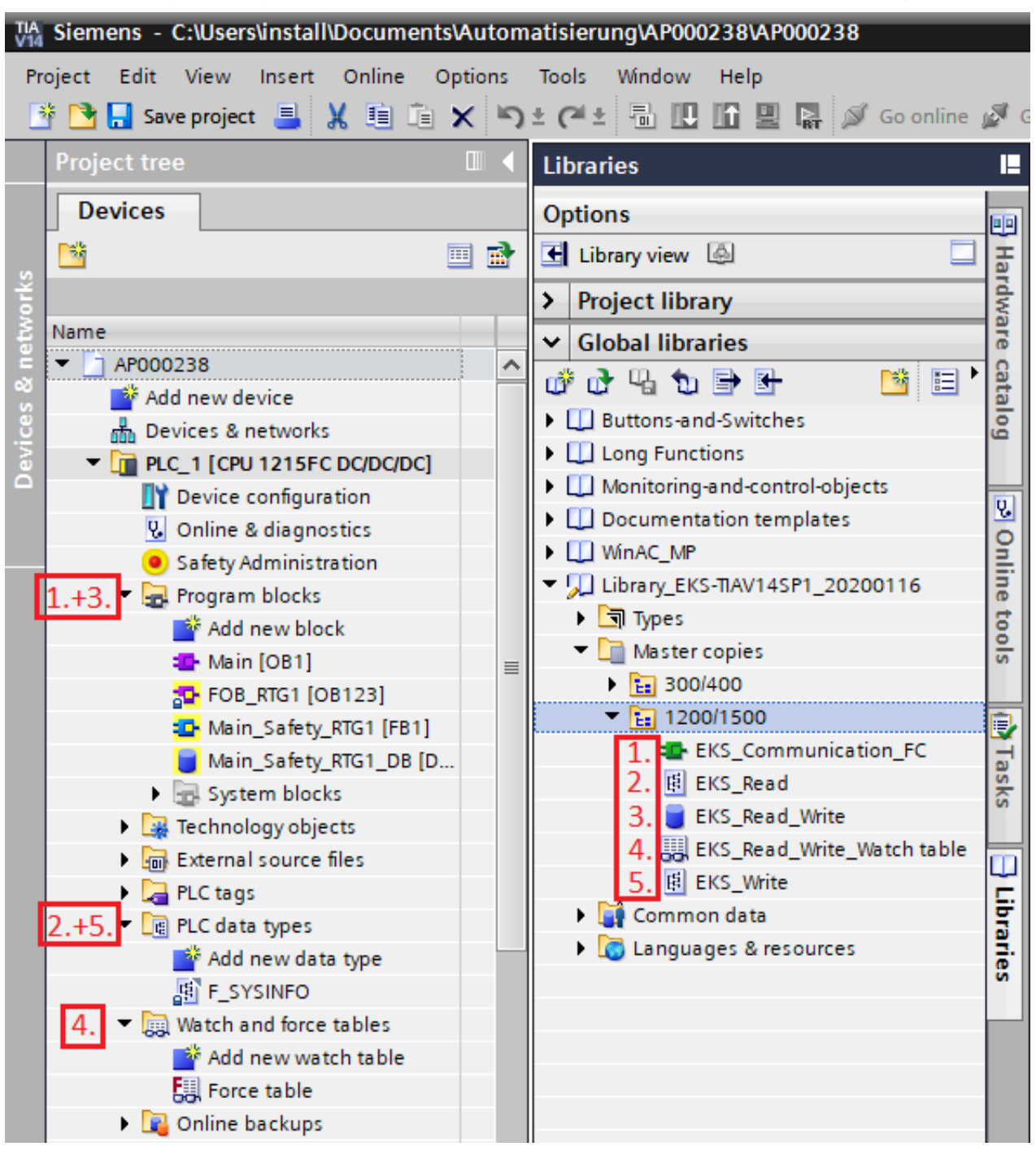

Figure 11: Copying blocks to the project

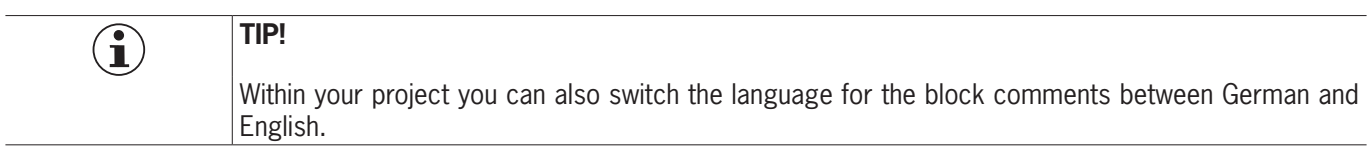

### <span id="page-12-0"></span>**9.2.2. Identifying the hardware identifiers of the submodules**

On adding the submodules in the *Device view*, hardware identifiers are automatically assigned to the modules. Refer to the *System constants* tab. Select the corresponding module. The hardware identifiers are needed to read the data from the Electronic-Key using the *DPRD\_DAT* block and to write data to the Electronic-Key using the *DPWR\_DAT* block*.*

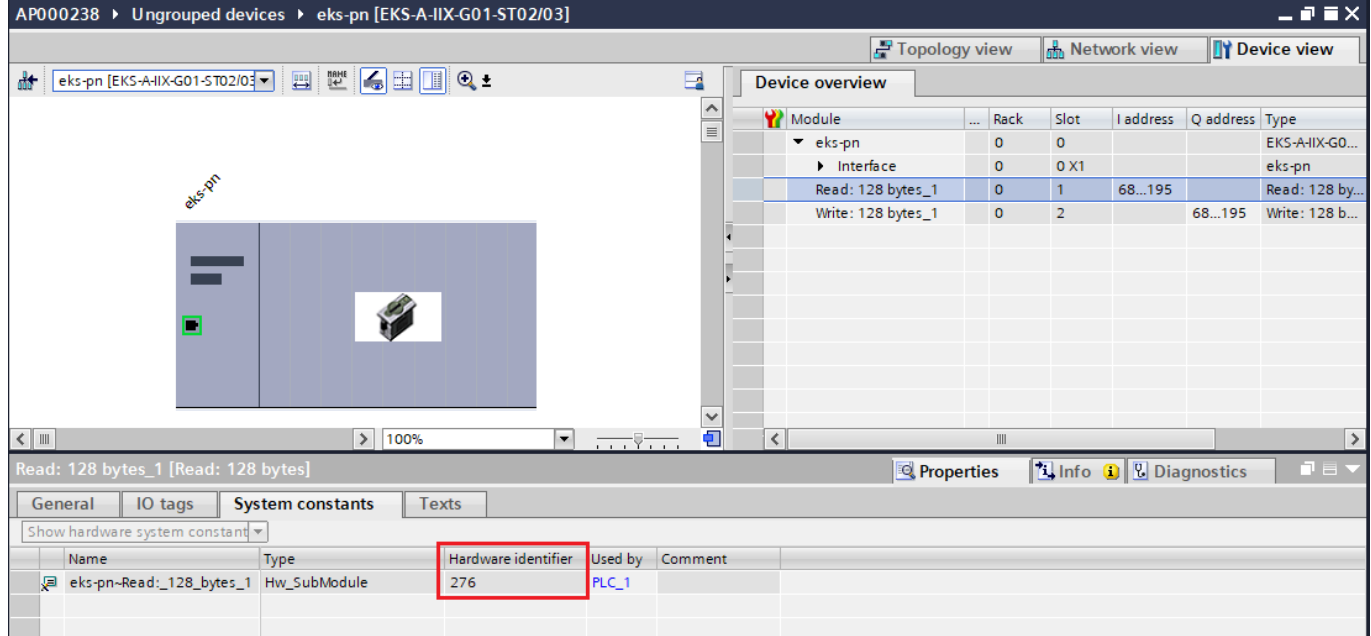

Figure 12: Submodule system constant (*hardware identifier*)

### **9.2.3. Calling and description of the EKS\_Communication\_FC in OB1**

Next, the FC (EKS\_Communication\_FC) must be called in OB1 (Main). For this purpose drag the FC from the *project tree* directly to an OB1 network.

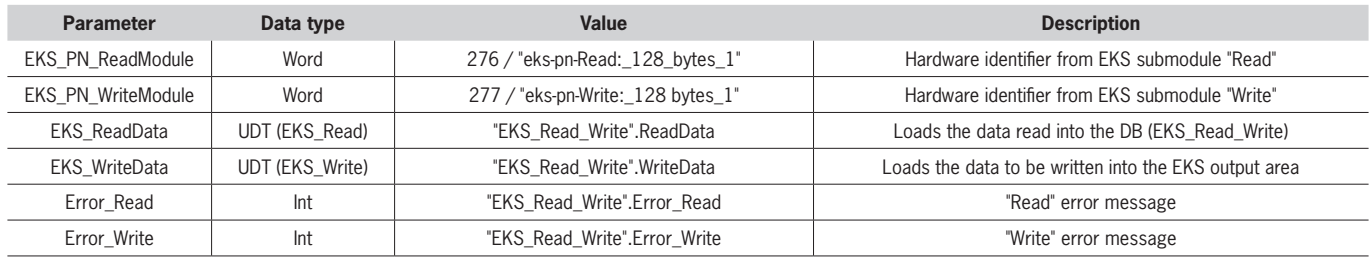

Table 1: EKS\_Communication\_FC: description of module interface

Network 1: Call "EKS Communication FC" Comment  $%EC1$ "EKS\_Communication\_FC" EN ENO 276 "EKS\_Read "eks-pn~Read: Write".Error EKS PN Read 128 bytes 1". ReadModule **Error Read** 277 "EKS\_Read \*eks-pn~Write: Write<sup>\*</sup>.Error\_ EKS\_PN\_ Write 128 bytes 1". **WriteModule Error Write** "EKS\_Read Write".ReadData -**EKS** ReadData "EKS Read Write".WriteData - EKS\_WriteData

Figure 13: Complete call EKS\_Communication\_FC in OB1

**EUCHNER** 

## <span id="page-14-0"></span>**9.3. Library for S7-300/400**

### **9.3.1. Copying the blocks for the EKS**

1. Open the *library* and copy the blocks from the folder *300/400* as per the numbers to the *project tree* folders.

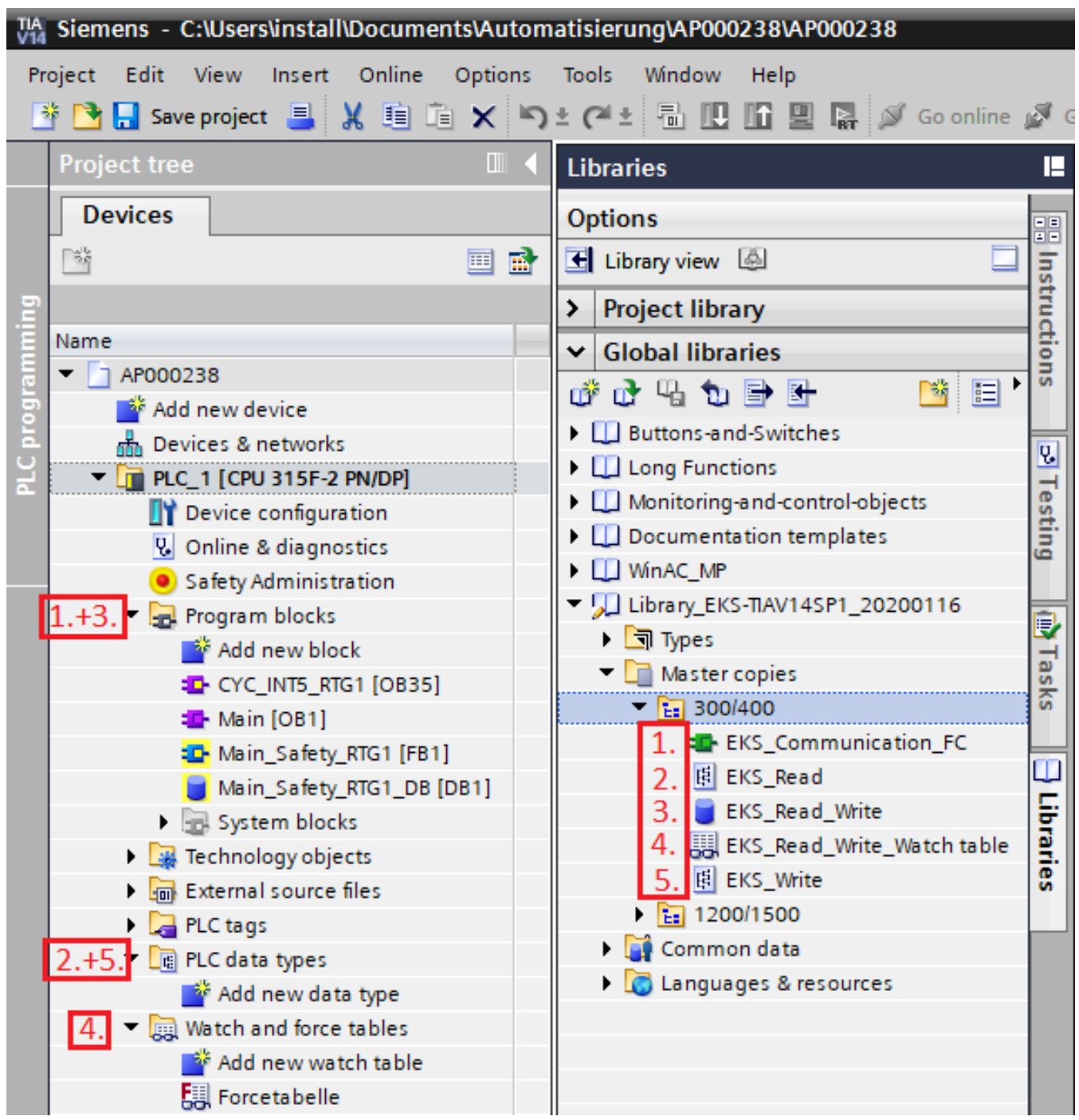

Figure 14: Copying blocks to the project

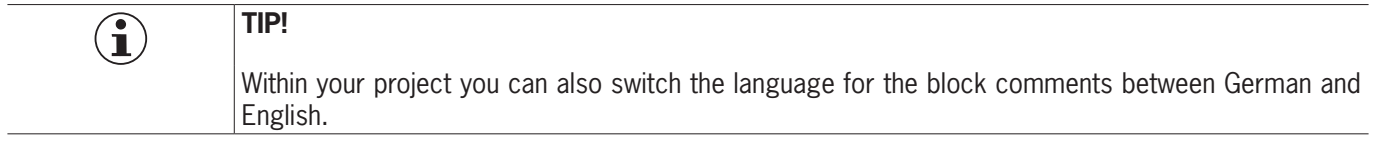

**EN**

### <span id="page-15-0"></span>**9.3.2. Identifying input/output address of the submodules**

On adding the submodules in the *Device view*, input and output addresses are automatically assigned to the modules. You can find them in the Device view. The input and output addresses are needed to read the data from the Electronic-Key using the *DPRD\_DAT* block and to write data to the Electronic-Key using the *DPWR\_DAT* block*.*

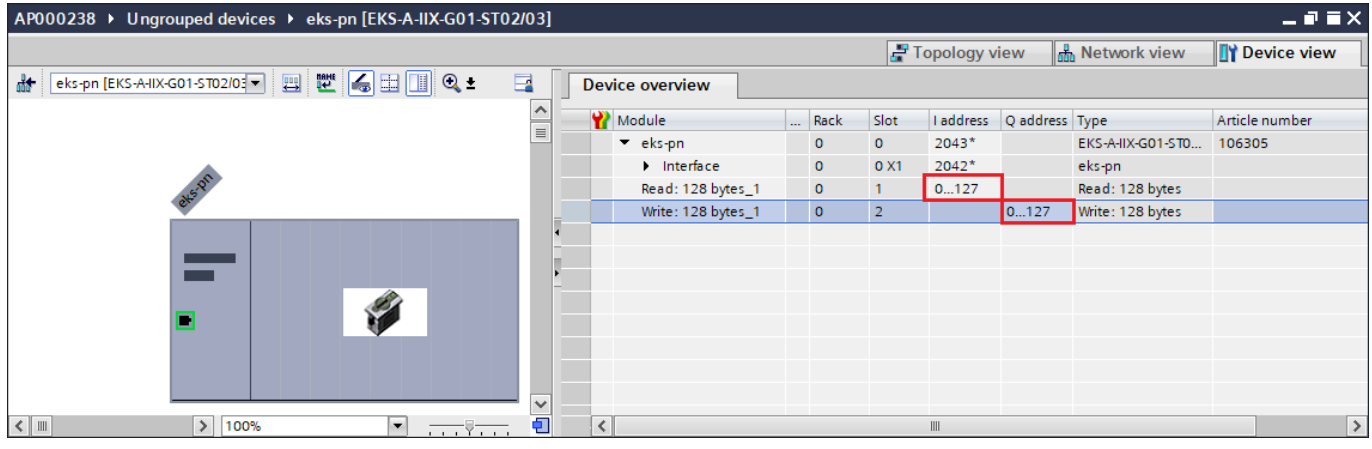

Figure 15: Submodule input/output address

### **9.3.3. Calling and description of the EKS\_Communication\_FC in OB1**

Next, the FC (EKS\_Communication\_FC) must be called in OB1 (Main). For this purpose drag the FC from the *project tree* directly to an OB1 network.

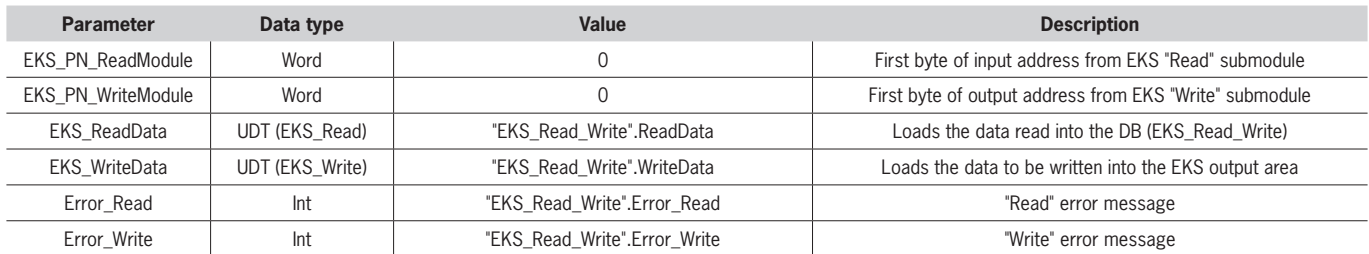

Table 2: EKS Communication FC: description of module interface

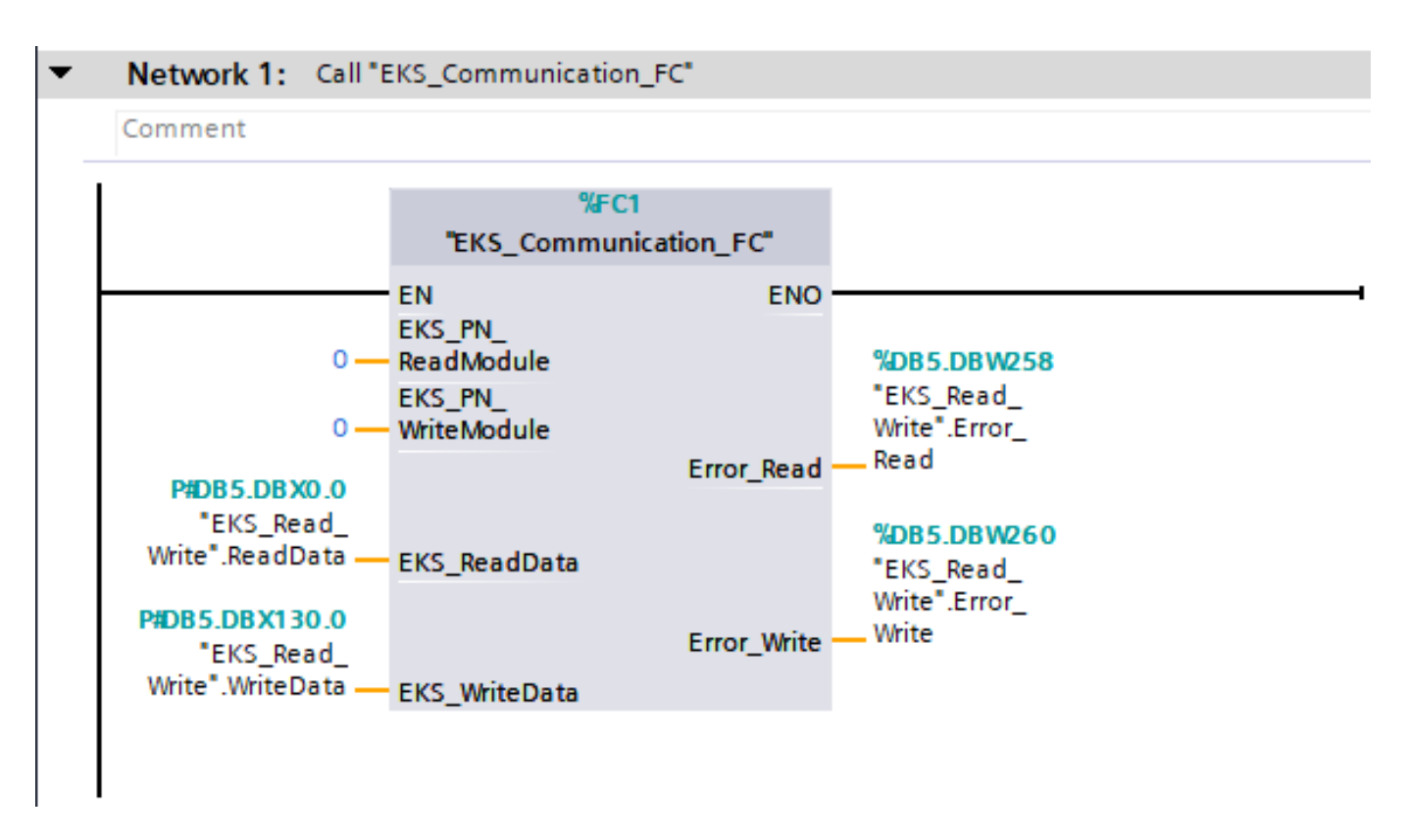

Figure 16: Complete call EKS\_Communication\_FC in OB1

# <span id="page-17-0"></span>**10. Reading and writing Electronic-Key data**

## **10.1. Transferring program to the PLC**

Transfer the program including the hardware configuration to your control system.

### **10.2. Reading contents of the Electronic-Key memory using a watch and force table**

In the example below, an extract of the status byte and the first 8 bytes of the Electronic-Key memory are displayed using a watch and force table (EKS Read Write). Go online and click *Monitor all* in the watch and force table. To read the Electronic-Key data, simply place the Electronic-Key in the Electronic-Key adapter. The Electronic-Key data are transferred cyclically to the PLC.

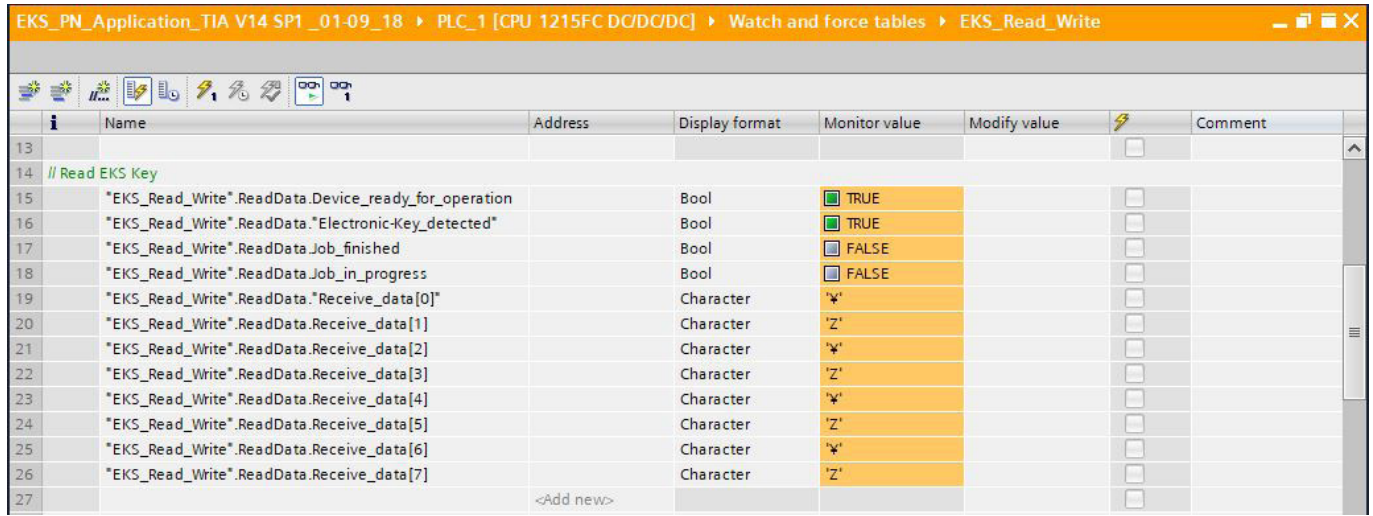

Figure 17: Reading Electronic-Key data example

### **NOTE!**

 $\bf (i)$ 

It is to be noted that, due to a 16-bit limit imposed by Siemens, the first byte of Electronic-Key memory in the DB (EKS Read Write) is NOT in the array; instead, it must be listed as an extra byte.

### **10.3. Writing contents of the Electronic-Key memory using a watch and force table**

The same watch and force table has been prepared such that data can also be written to the Electronic-Key. For this purpose the start address and the number of bytes must be defined (cf. Chapter 4.2). In this example the first 8 bytes of the Electronic-Key memory are written, as for reading. Complete the data and click *Modify now* (shortcut: Shift+F9). To write an Electronic-Key it is then necessary to set the bit "...Write\_Electronic-Key" and to reset it after successful completion of the write process.

| 禮 5 10 9 名 万 2 0 0 0<br>⋑<br>$\Rightarrow$ |                                                   |           |                |                      |                 |                          |         |          |  |  |
|--------------------------------------------|---------------------------------------------------|-----------|----------------|----------------------|-----------------|--------------------------|---------|----------|--|--|
|                                            | Name                                              | Address   | Display format | Monitor value        | Modify value    | $\mathcal{F}$            | Comment |          |  |  |
|                                            | Il Write EKS Key                                  |           |                |                      |                 |                          |         |          |  |  |
|                                            | "EKS Read Write".WriteData."Write Electronic-Key" | $\square$ | Bool           | $\blacksquare$ FALSE | <b>FALSE</b>    | $\overline{\mathbf{v}}$  |         |          |  |  |
|                                            | "EKS Read Write".WriteData.Start address          |           | Hex            | 16#00                | 16#00           | $\overline{\mathbf{v}}$  |         |          |  |  |
|                                            | "EKS_Read_Write".WriteData.Number_of_bytes        |           | Hex            | 16#08                | 16#08           | $\overline{\phantom{0}}$ |         |          |  |  |
|                                            | "EKS_Read_Write".WriteData.Transmit_data[0]       |           | Character      | 'F'                  | 'F'             | $\blacktriangledown$     |         |          |  |  |
|                                            | "EKS_Read_Write".WriteData.Transmit_data[1]       |           | Character      | 'K'                  | 'K'             | $\overline{\mathbf{v}}$  |         |          |  |  |
|                                            | "EKS_Read_Write".WriteData.Transmit_data[2]       |           | Character      | 'S'                  | 'S'             | $\overline{\smile}$      |         |          |  |  |
|                                            | "EKS_Read_Write".WriteData.Transmit_data[3]       |           | Character      |                      | 'T              | $\overline{\mathbf{v}}$  |         | $\equiv$ |  |  |
| 9                                          | "EKS Read Write".WriteData.Transmit data[4]       |           | Character      | Έ.                   | "E"             | $\overline{\mathbf{v}}$  |         |          |  |  |
| 10                                         | "EKS Read Write".WriteData.Transmit data[5]       |           | Character      | 's'                  | $\mathcal{S}^*$ | $\overline{\mathbf{v}}$  |         |          |  |  |
|                                            | "EKS_Read_Write".WriteData.Transmit_data[6]       |           | Character      |                      | T               | $\overline{\mathbf{v}}$  |         |          |  |  |
| 12                                         | "EKS_Read_Write".WriteData.Transmit_data[7]       |           | Character      | '\$00'               | '\$00'          | M                        |         |          |  |  |

Figure 18: Writing Electronic-Key data example

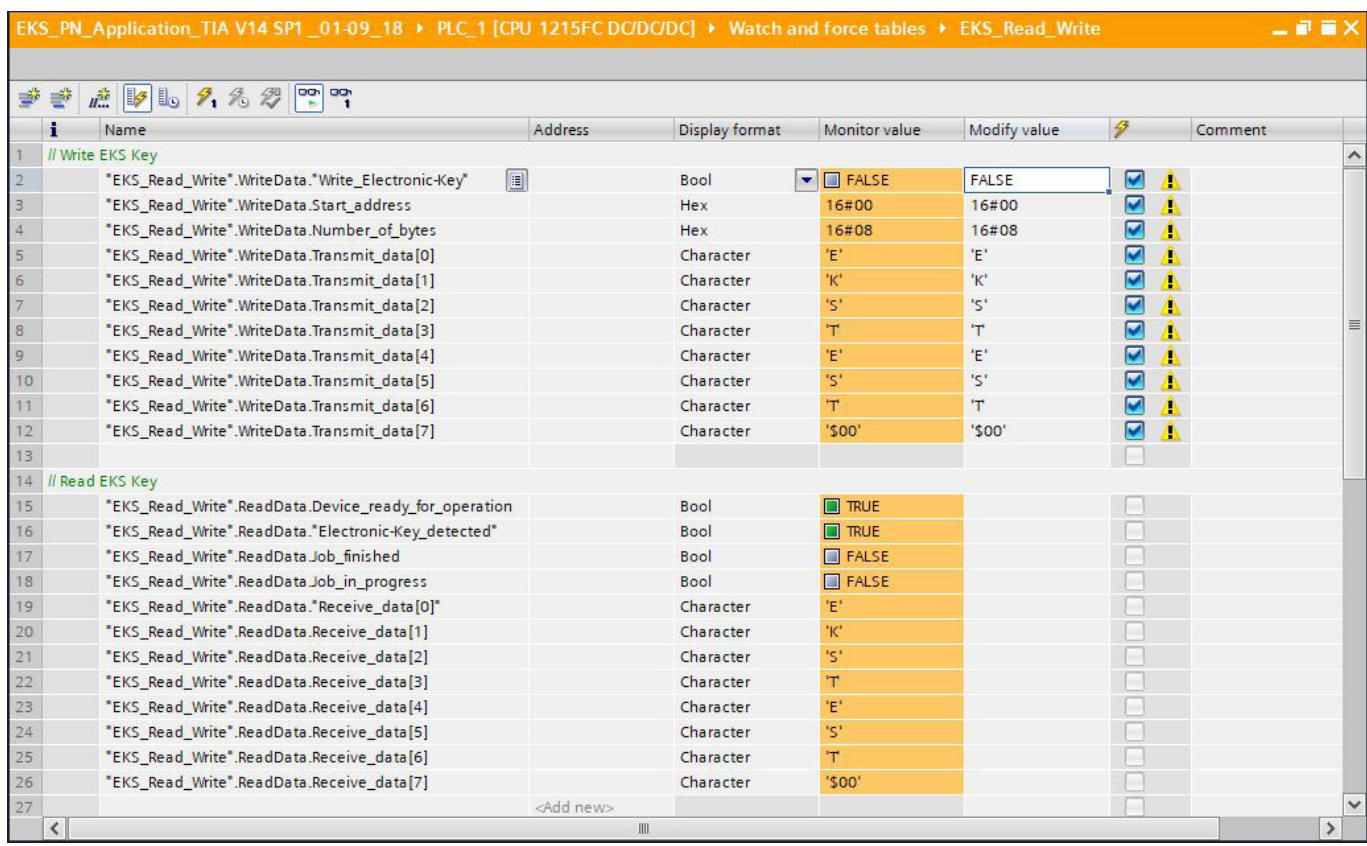

Figure 19: Writing the Electronic-Key memory

## <span id="page-19-0"></span>**11. Important note – please observe carefully!**

This document is intended for a design engineer who possesses the requisite knowledge in safety engineering and knows the applicable standards, e.g. through training for qualification as a safety engineer. Only with the appropriate qualification is it possible to integrate the example provided into a complete safety chain.

The example represents only part of a complete safety chain and does not fulfill any safety function on its own. In order to fulfill a safety function, the energy switch-off function for the danger zone and the software must also be considered in the safety evaluation, for example.

The applications provided are only examples for solving certain safety tasks for protecting safety doors. The examples cannot be comprehensive due to the application-dependent and individual protection goals within a machine/installation.

### **If questions concerning this example remain open, please contact us directly.**

According to the Machinery Directive 2006/42/EC, the design engineer of a machine or installation has the obligation to perform a risk assessment and take measures to reduce the risk. While doing this, the engineer must comply with the applicable national and international safety standards. Standards generally represent the current state-of-the-art. Therefore, the design engineer should continuously inform himself about changes in the standards and adapt his considerations to them. Relevant standards for functional safety include EN ISO 13849 and EN 62061. This application must be regarded only as assistance for the considerations about safety measures.

The design engineer of a machine/installation has the obligation to assess the safety technology himself. The examples must not be used for an assessment, because only a small excerpt of a complete safety function was considered in terms of safety engineering here.

In order to be able to use the safety switch applications correctly on safety doors, it is indispensable to observe the standards EN ISO 13849-1, EN ISO 14119 and all relevant C-standards for the respective machine type. Under no circumstances does this document replace the engineer's own risk assessment, and it cannot serve as the basis for a fault assessment.

In particular in relation to a fault exclusion, it must be noted that a fault can be excluded only by the machine's or installation's design engineer and this action requires justification. A general fault exclusion is not possible. More information about fault exclusion can be found in EN ISO 13849-2.

Changes to products or within assemblies from third-party suppliers used in this example can lead to the function no longer being ensured or the safety assessment having to be adapted. In any event, the information in the operating instructions on the part of EUCHNER, as well as on the part of third-party suppliers, must be used as the basis before this application is integrated into an overall safety function. If contradictions should arise between the operating instructions and this document, please contact us directly.

#### **Use of brand names and company names**

All brand names and company names stated are the property of the related manufacturer. They are used only for the clear identification of compatible peripheral devices and operating environments in relation to our products.

Euchner GmbH + Co. KG Kohlhammerstraße 16 70771 Leinfelden-Echterdingen info@euchner.de www.euchner.com

Edition: AP000238-02-01/20 Title: Application EKS Integration of EKS with PROFINET IO interface into TIA Portal from V14 SP1

Copyright: © EUCHNER GmbH + Co. KG, 01/2020

Subject to technical modifications; no responsibility is accepted for the accuracy of this information.